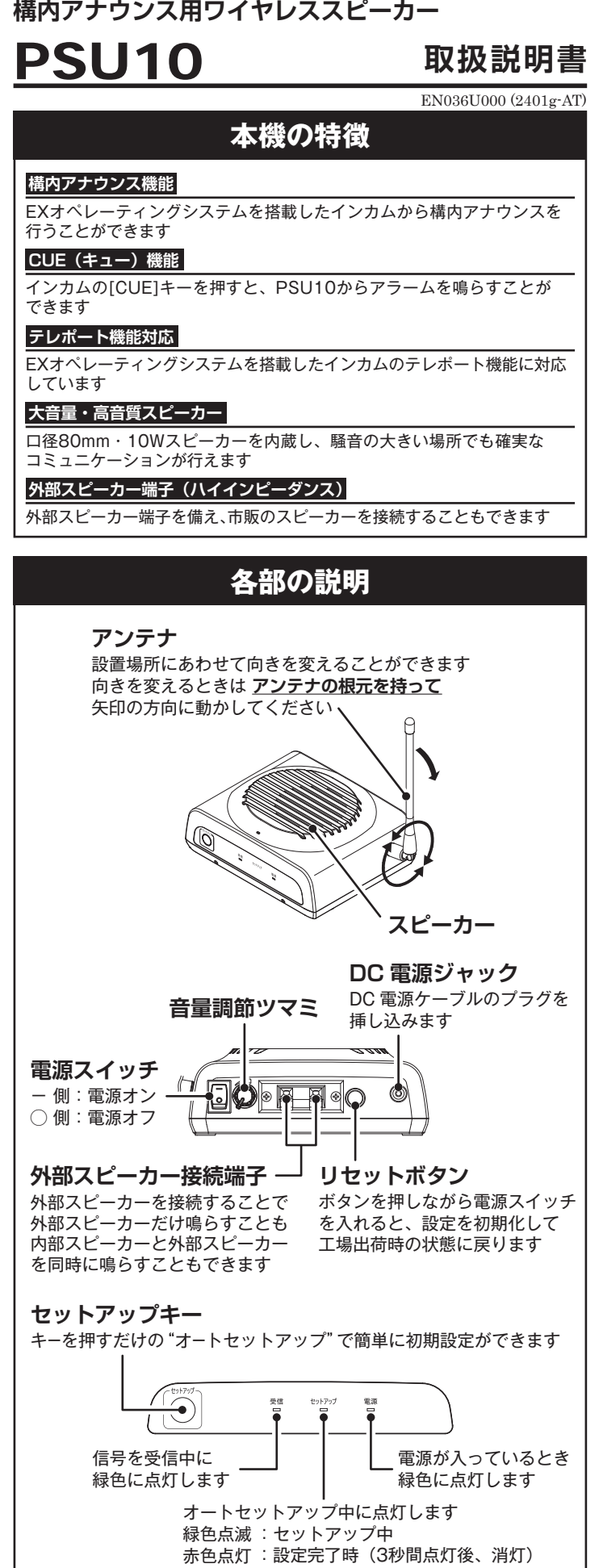

#### STR 業務用通信機

**特定小電力トランシーバー 構内アナウンス用ワイヤレススピーカー**

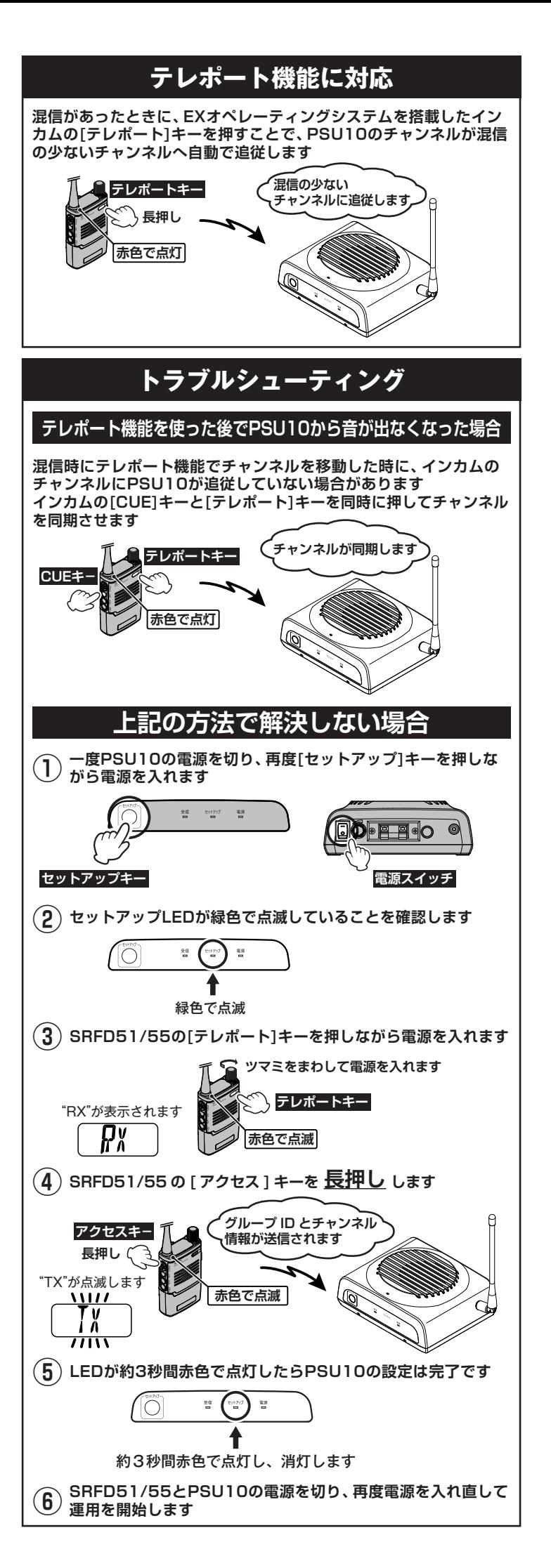

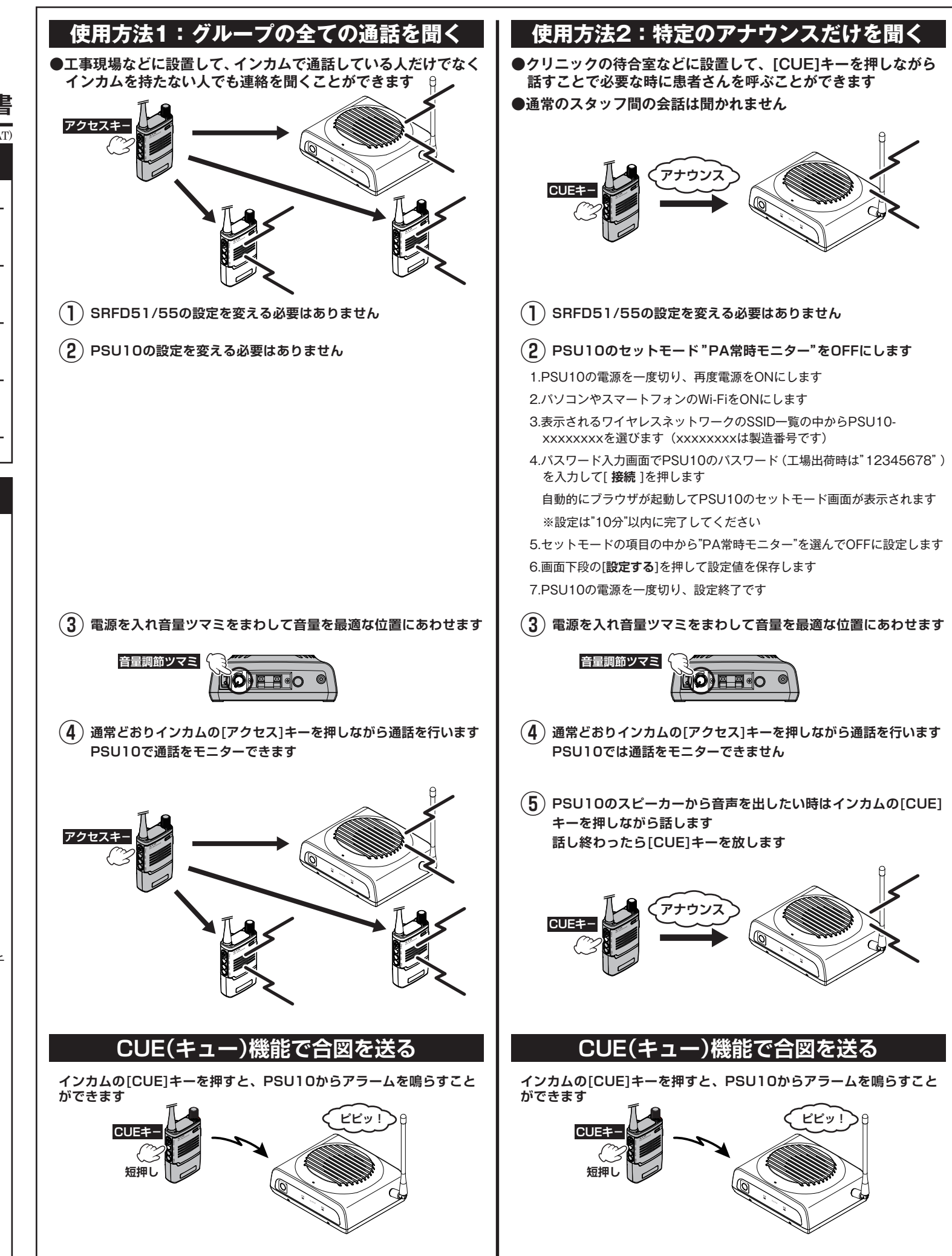

三和システムサービス株式会社 〒330-0854 埼玉県さいたま市大宮区桜木町2-477 福島ビル3F

# **パソコンで設定する Wi-Fi 設定(通常は変更する必要はありません)** ※Wi-Fi(無線 LAN)機能のあるパソコンが必要です ①PSU10 の電源を一度切り、再度電源を ON にします **電源スイッチ 電源スイッチ** ②パソコンの設定でWi-FiをONにして、周囲にあるワイヤレスネットワークの SSID一覧を表示させます 一覧の中からPSU10-xxxxxxxxをクリックします (xxxxxxxxは製造番号です) ③[ **自動的に接続** ] のチェックマークを外して [ **接続** ] をクリックします ④パスワード入力画面で PSU10 のパスワード(工場出荷時は "12345678") を入力して [ **次へ** ] をクリックします 自動的にブラウザが起動してセットモード画面が表示されます  $rac{1}{2}$ 12345678 01ch ~ 20ch: 422.0500MHz ~ 422.3000MHz ⑤パスワード入力画面でPSU10のパスワード(工場出荷時は"12345678") 自動的にブラウザが起動してセットモード画面が表示されます ⑤変更したい項目の設定を変更して、画面下段の[ **設定する** ] をクリック すると、本機に設定値が保存されます テレポートCH6 01 PA常時モニター OFF ⑥一度電源を切り、再度電源をONにして設定終了です  $1~$  $~$  6

#### 八重洲無線株式会社 〒 140-0013

東京都品川区南大井 6-26-3 大森ベルポート D-3F

TEL:03-6404-6525

SRFD10 のグループ ID の表記は本機と異なります。SRFD10とPSU10を使 ここでのファインスについてはこくでしょう。<br>用する場合は下表を参考にしてグループID を設定してください

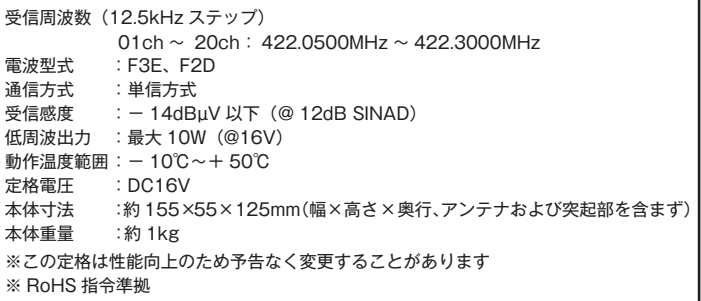

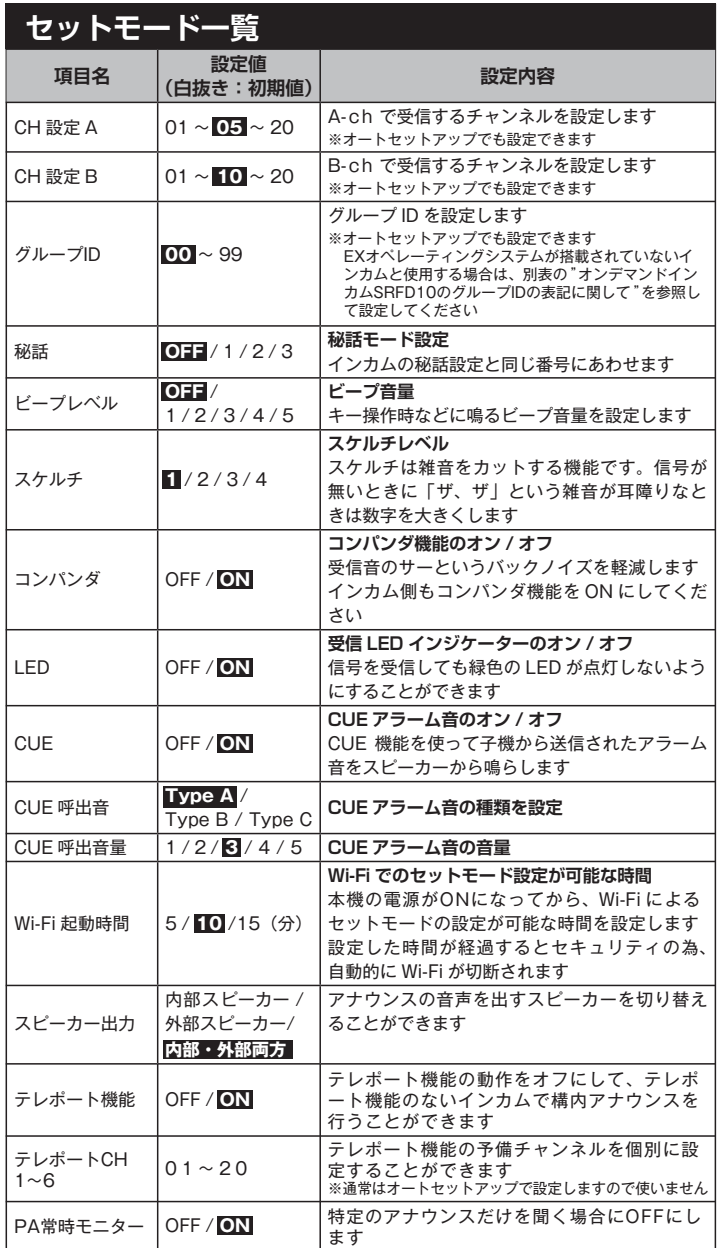

#### **Wi-Fi を使って各種機能を設定する**

## **初期設定に戻す(リセット)**

本機の全ての設定を工場出荷時の設定に戻します

- 1. 一度電源を切ります
- 2. リセットボタンを押しながら電源を入れます
- 以上でリセットは完了です

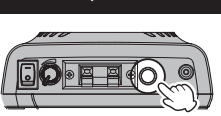

1. セットモード画面下段の[**Wi-Fi 設定** ]をタップまたはクリックすると 本機の Wi-Fi 設定変更画面が表示されて、下表の各項目を設定できます

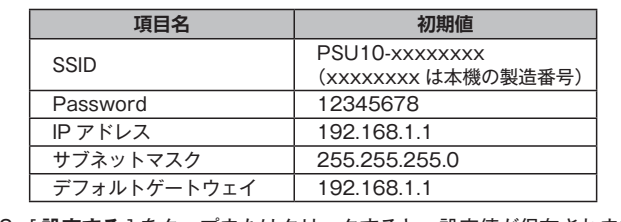

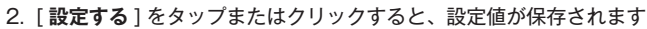

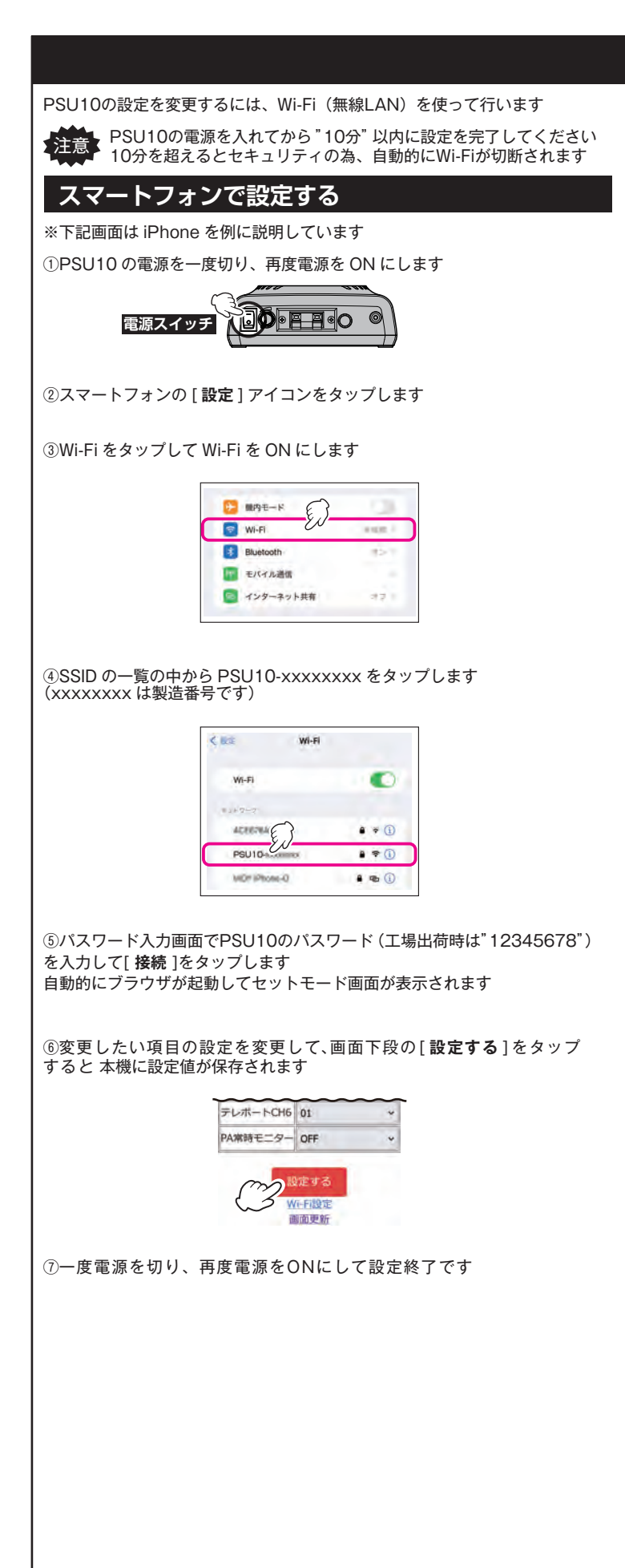

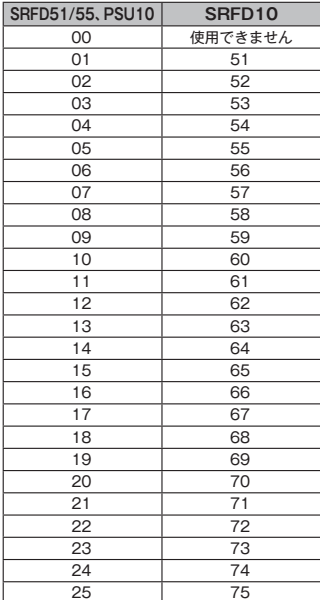

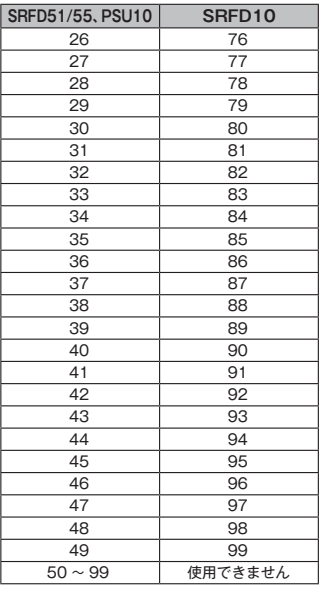

### **SRFD10とのグループIDの互換性に関して**

正常なご使用状態で万一故障した場合や点検・修理・製品に関するお問い合わせ は、お買い上げいただきました販売店または、当社国内営業部までお願いします

お買い上げいただいた日から 3 年以内に、取扱説明書に従った正常な使用状態 で故障した場合には、無料で修理をお引き受けします 誤った使い方や過失などによる故障や破損は、保証期間中であっても有償修理の 対象となる場合があります

#### **アフターサービス**

#### **定格**